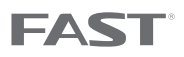

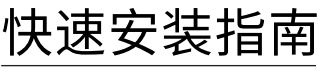

全千兆智能网管交换机

物品清单:

- 一台交换机
- 一个电源适配器
- 一本快速安装指南
- 一个光盘
- 四个脚垫(仅FSG108 Pro有)

#### 声明

Copyright © 2018 深圳市迅捷通信技术有限公司

深圳市迅捷通信技术有限公司明确书面许可,任何单位或个人不得擅自仿制、复制、誊抄或转译本手册部分或全部内容,且不得 以营利为目的进行任何方式(电子、影印、录制等)的传播。 为深圳市迅捷通信技术有限公司注册商标。本手册提及的所有商标,由各自所有人拥有。本手册所提到的产品规格和资

讯仅供参考,如有内容更新,恕不另行通知。除非有特殊约定,本手册仅作为使用指导,所作陈述均不构成任何形式的担保。

公司网址 www.fastcom.com.cn

深圳市迅捷通信技术有限公司 地址:深圳市南山区粤海街道科发路2号30区5栋202

7108501983 REV1.0.1

技术支持热线 400-8830-660

本指南所涉及的产品均以FSG105 Pro为例,不同型号产品外观可能存在差异,但安装配 置过程均相同。

# 产品介绍

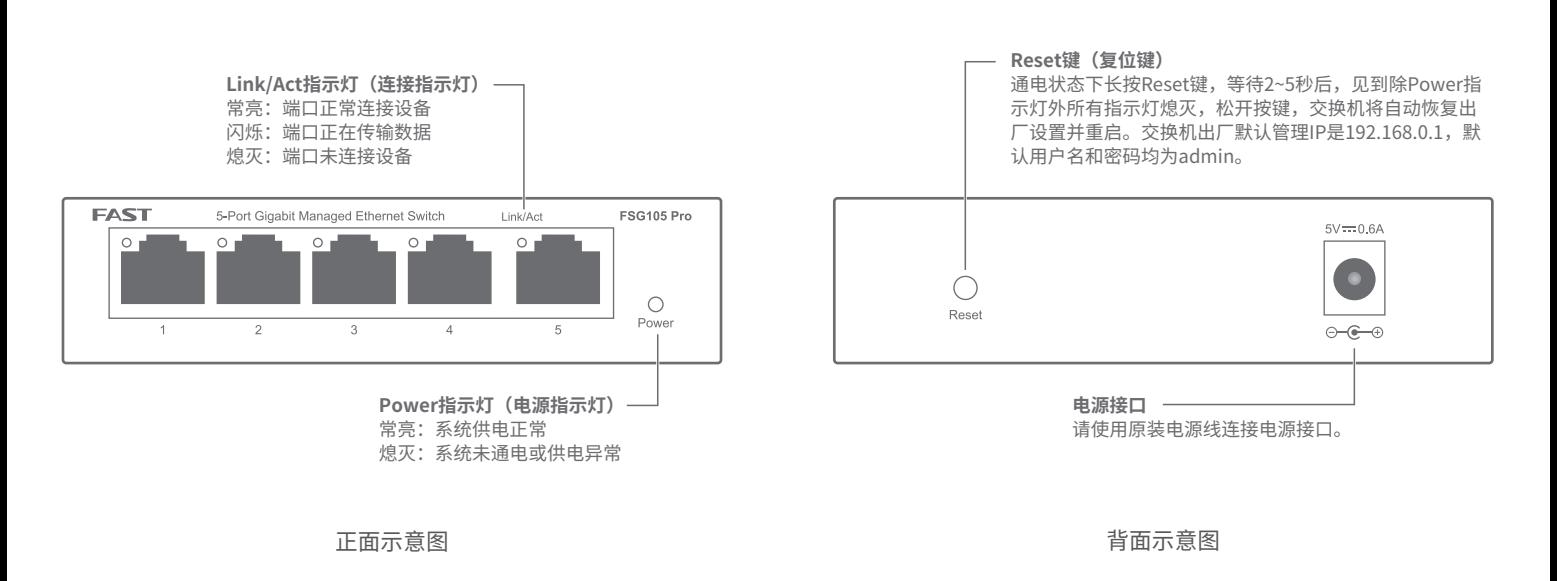

硬件连接

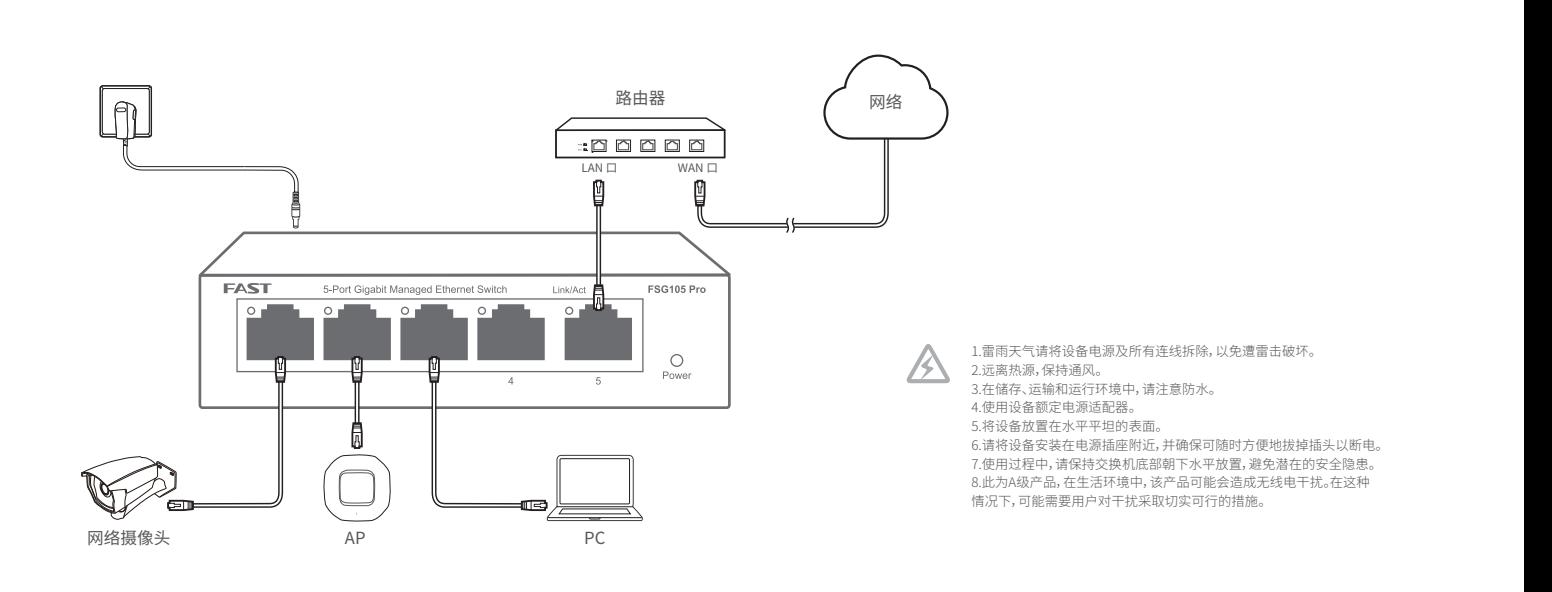

## 登录Web管理界面

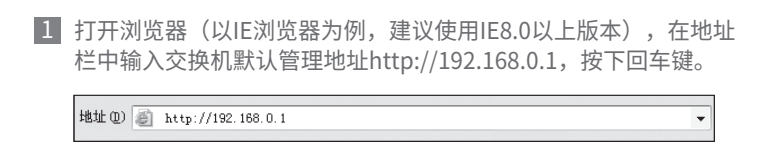

2 交换机登录界面如下图所示,在此界面输入交换机管理账号的用尸 名和密码,出厂默认值均为admin。

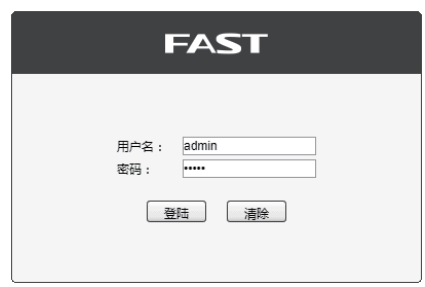

3 经过上述步骤即可成功登录交换机Web管理界面,如下图所示。 点击主页左侧的主菜单栏即可进行相应功能的配置。

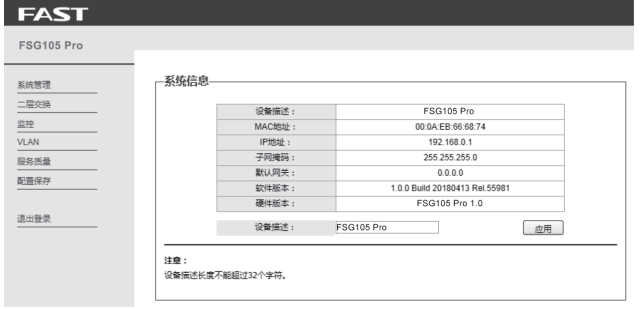

#### ■ 安装管理软件

1 将光盘插入计算机的光盘驱动器。打开光盘,双击其中的"迅 捷智能网管交换机客户端应用程序.exe"开始安装,会出现如 下图所示的欢迎界面。

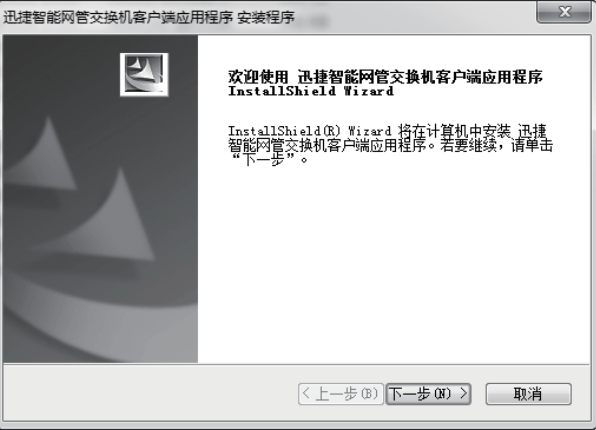

### ■ 使用管理软件

1 双击桌面上的"迅捷智能网管交换机客户端应用程序.exe"快 捷方式,将出现如下图所示交换机列表界面。

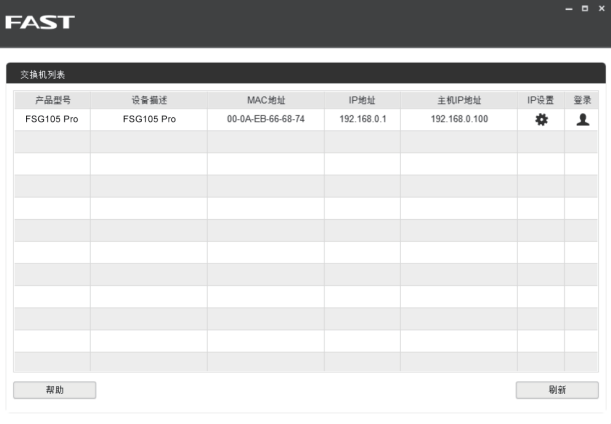

运行"迅捷智能网管交换机客户端应用程序"时,若没有正常 连接计算机与交换机,则会出现如下图所示错误提示。

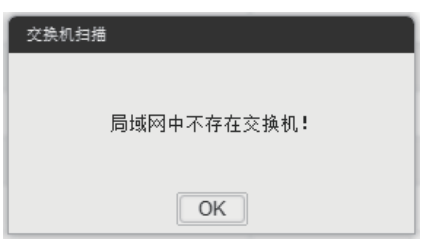

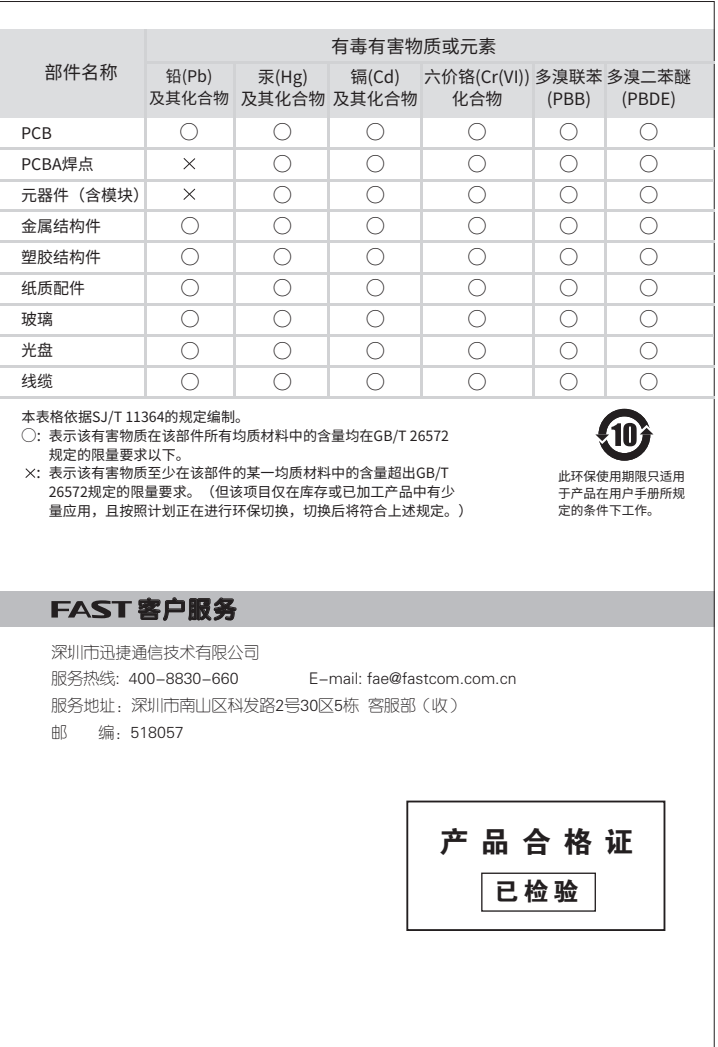

2 点击<下一步>按键,可进行下一步操作,按照提示,经过几步 操作,可完成软件安装,如下图所示。

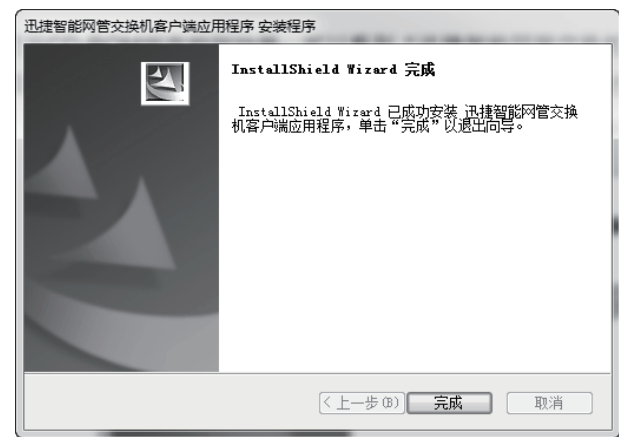

2 在"交换机列表"中,双击对应的交换机条目或点击"登录" 图标,可以打开如下图所示的登录界面,在此界面输入交换机 管理账号的用户名和密码,出厂默认值均为admin。

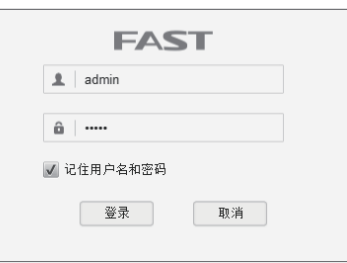

3 经过上述步骤即可成功进入交换机管理软件界面,如下图所示。 点击主页左侧的主菜单栏即可进行相应功能的配置。

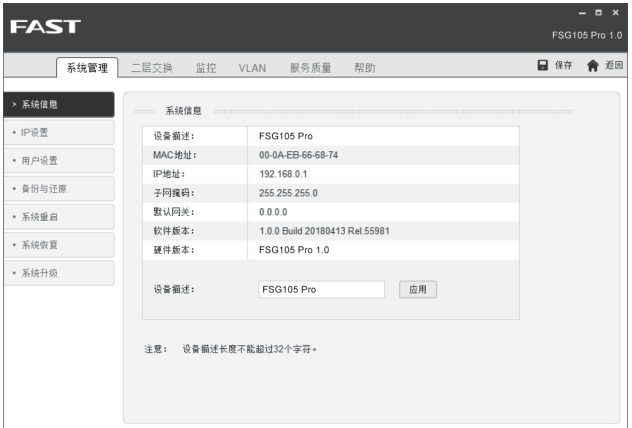

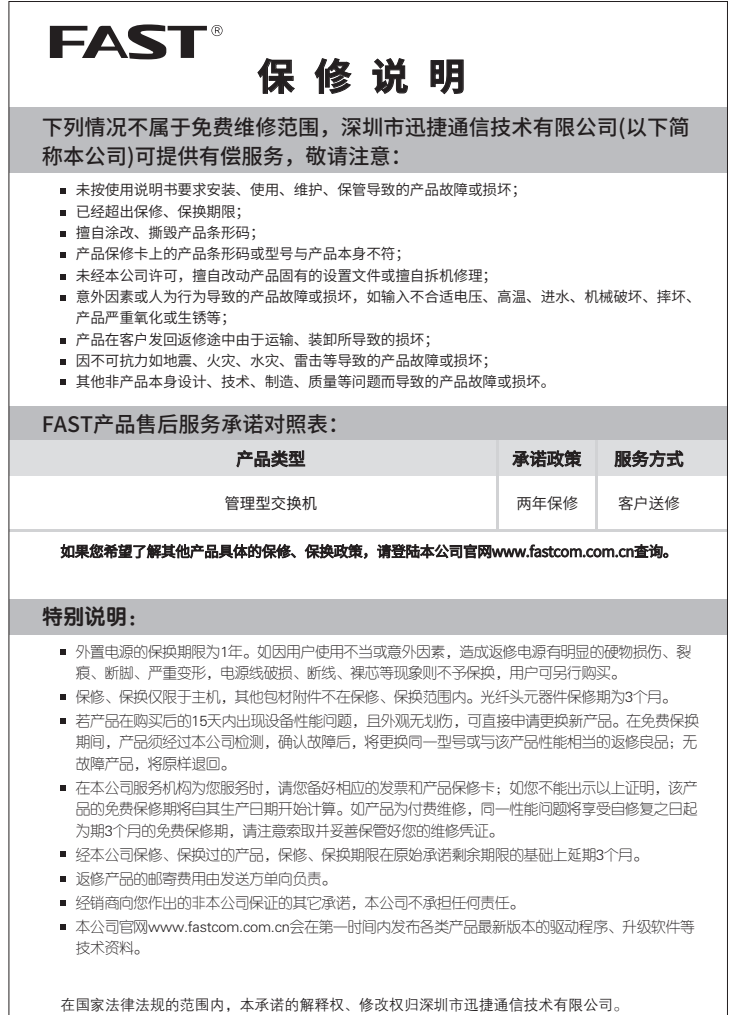